# **E**hipsmall

Chipsmall Limited consists of a professional team with an average of over 10 year of expertise in the distribution of electronic components. Based in Hongkong, we have already established firm and mutual-benefit business relationships with customers from,Europe,America and south Asia,supplying obsolete and hard-to-find components to meet their specific needs.

With the principle of "Quality Parts,Customers Priority,Honest Operation,and Considerate Service",our business mainly focus on the distribution of electronic components. Line cards we deal with include Microchip,ALPS,ROHM,Xilinx,Pulse,ON,Everlight and Freescale. Main products comprise IC,Modules,Potentiometer,IC Socket,Relay,Connector.Our parts cover such applications as commercial,industrial, and automotives areas.

We are looking forward to setting up business relationship with you and hope to provide you with the best service and solution. Let us make a better world for our industry!

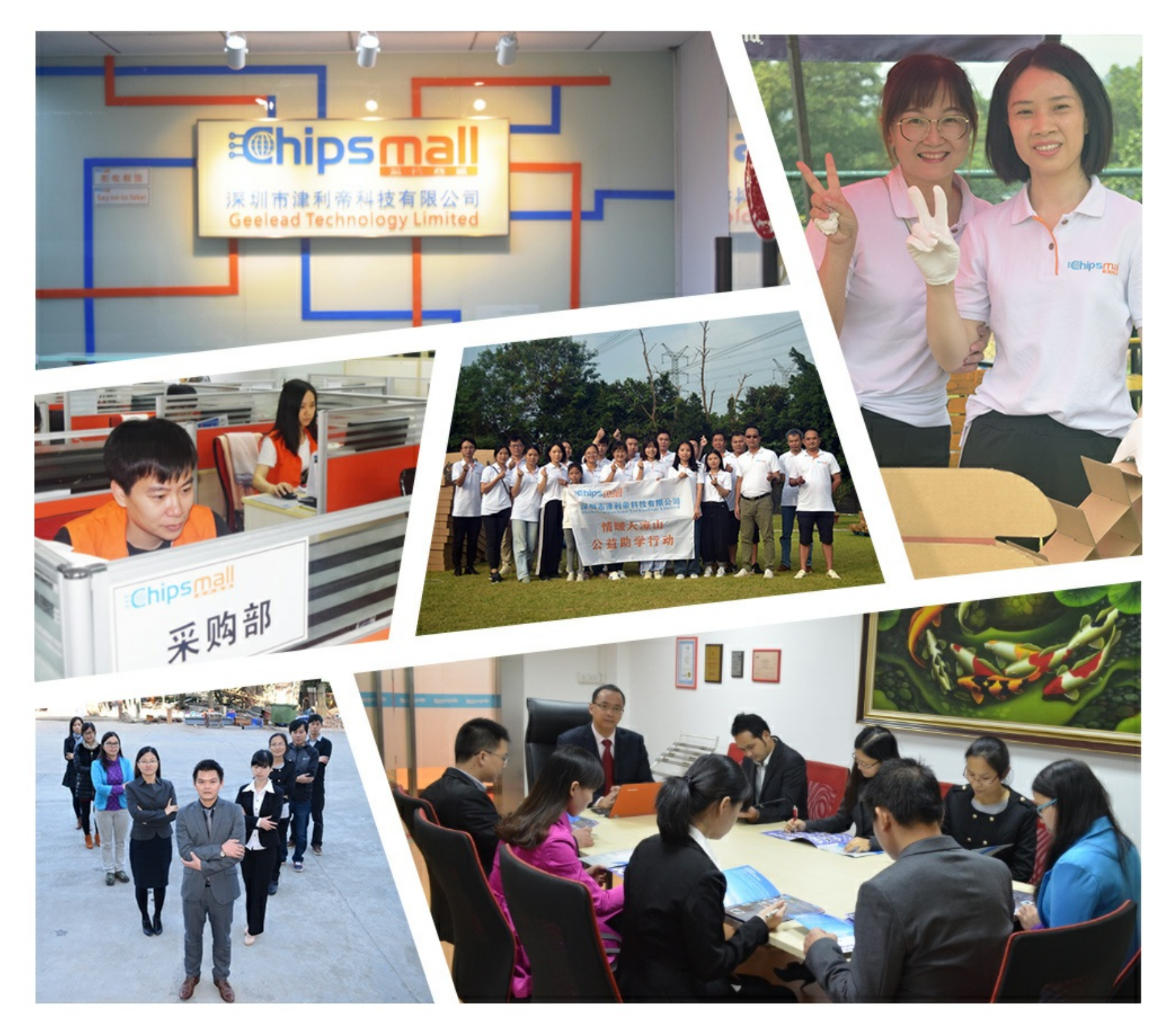

### Contact us

Tel: +86-755-8981 8866 Fax: +86-755-8427 6832 Email & Skype: info@chipsmall.com Web: www.chipsmall.com Address: A1208, Overseas Decoration Building, #122 Zhenhua RD., Futian, Shenzhen, China

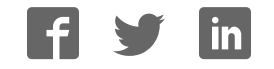

# Start Guide

## SmartStart, SmartFlex, SmartMotion

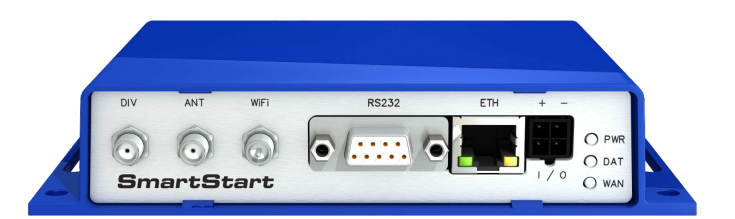

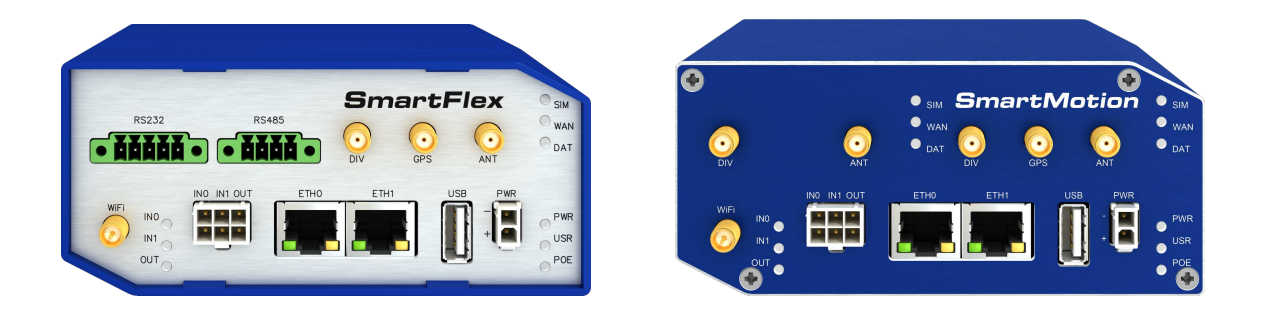

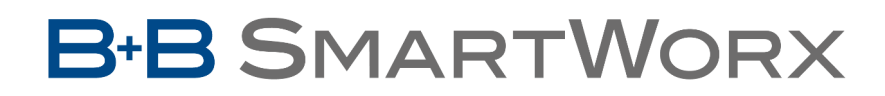

**Powered by** 

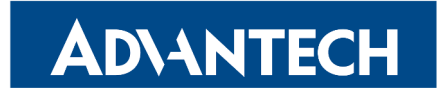

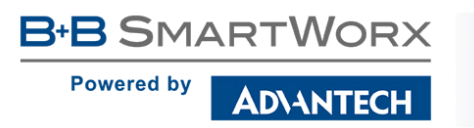

#### Safety instructions

Please take care to following instructions:

- Use the router in compliance with national and international law and in compliance with any special or additional restrictions regulating use of the router in the various applications and environments.
- To avoid possible injury and/or damage to the device, observe the relevant provisions and standards. Use only the original accessories as recommended. Unauthorized device or accessory modification, or using accessories that have not been approved can result in router damage and/or violation of the regulations.
- Unauthorized device or accessory modification or using the accessories that have not been approved can result in warranty termination.
- Do not open the router.
- Caution! The SIM card can be swallowed by small children.
- When connecting the device to a power supply do not exceed the defined voltage.
- Do not expose the router to extreme ambient conditions. Protect the router against dust, moisture, and high temperature.
- It is recommended that you do not use the router at petrol filling stations. We recommend observing local restrictions concerning the use of radio-based devices while working with explosive material for example, at petrol filling stations, or in chemical plants.
- While using the router close to personal medical devices, such as cardiac pacemakers or hearing aids, proceed with heightened caution.
- Operating the router too close to TV sets, radio receivers, personal computers, or telephones can cause interference.
- It is recommended that you create a copy or backup of the important settings stored in the memory of the router.

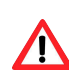

 $\bullet$ 

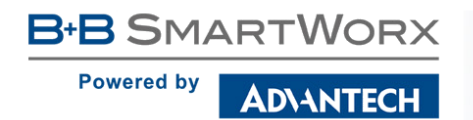

#### Product Disposal Instructions

The WEEE (Waste Electrical and Electronic Equipment: 2002/96/EC) directive has been introduced to ensure that electrical/electronic products are recycled using the best available recovery techniques to minimize the impact on the environment. This product contains high quality materials and components which can be recycled. At the end of its life this product MUST NOT be mixed with other commercial waste for disposal. Check with the terms and conditions of your supplier for disposal information.

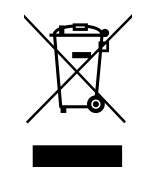

#### Open Source Software License

The software in this device uses various pieces of open source software governed by following licenses:

- GPL versions 2 and 3
- LGPL version 2
- BSD-style licences
- MIT-style licences

The list of components together with complete license texts can be found on the device itself. See Licenses link at the bottom of the router's main Web page (General Status) or point your browser to this address (replace the DEVICE IP string with real router's IP address):

#### https://DEVICE\_IP/licenses.cgi

This is a written offer valid for 3 years since the device purchase offering any third party for a charge no more than cost of physically performing source distribution, a complete machinereadable copy of the corresponding source code on a flash drive medium. If you are interested in obtaining the source, please contact us at:

cellularsales@advantech-bb.com

Modifications and debugging of LGPL-linked executables:

The manufacturer of the device hereby grants the right to use debugging techniques (e.g. decompilation) and making customer modifications of any executable linked with a LGPL library for own purposes. Note these rights are limited to the customer's own usage. No further distribution of such modified executables and no transmission of the information obtained during these actions may be done.

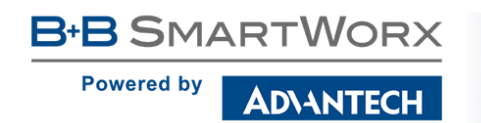

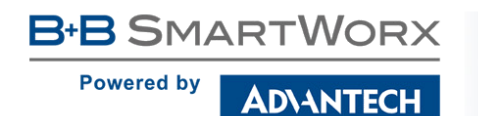

## SmartStart Router SL302, SL304

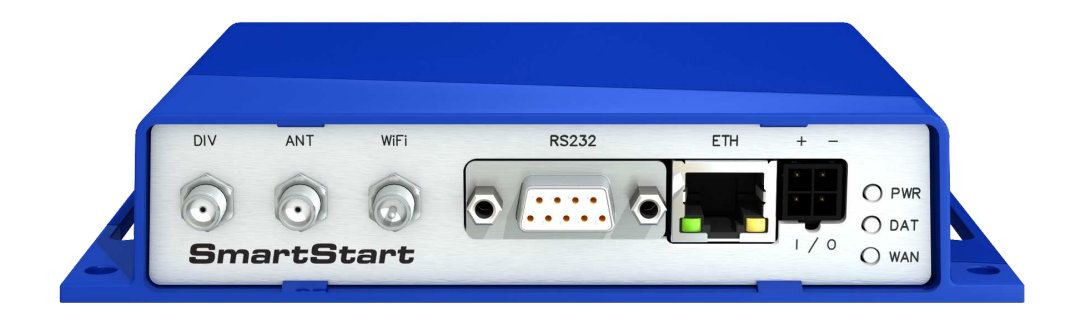

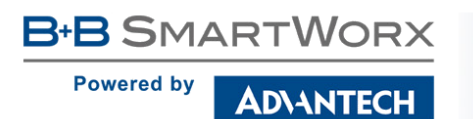

#### First Use

4

Before applying power to the router, connect the components that you required for your applications. You cannot operate the router without connected antenna, inserted SIM card, nor connected power supply.

If you do not have connected main antenna during operation of the router, the router can be damaged!

#### 1. Antenna

Use a SMA connector to connect the antennas to the router. The main antenna is connected to the router by screwing on the ANT connector (see the figure below). A second diversity antenna can also be connected to the DIV connector to improve performance.

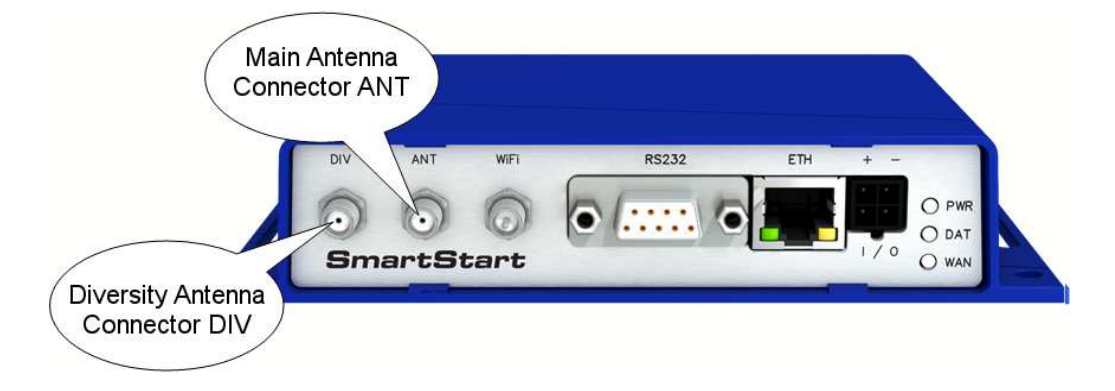

#### 2. SIM card

The SIM card readers, for 3 V and 1.8 V SIM cards, are located on the rear panel of the router. If you intend to use this device to communicate over a cellular network, please place an activated data-provisioned SIM card with an unblocked PIN into the SIM card reader. Push your SIM card into the SIM1 (or SIM2 in case of the SmartStart router SL302 or SL304) slot until it clicks in place.

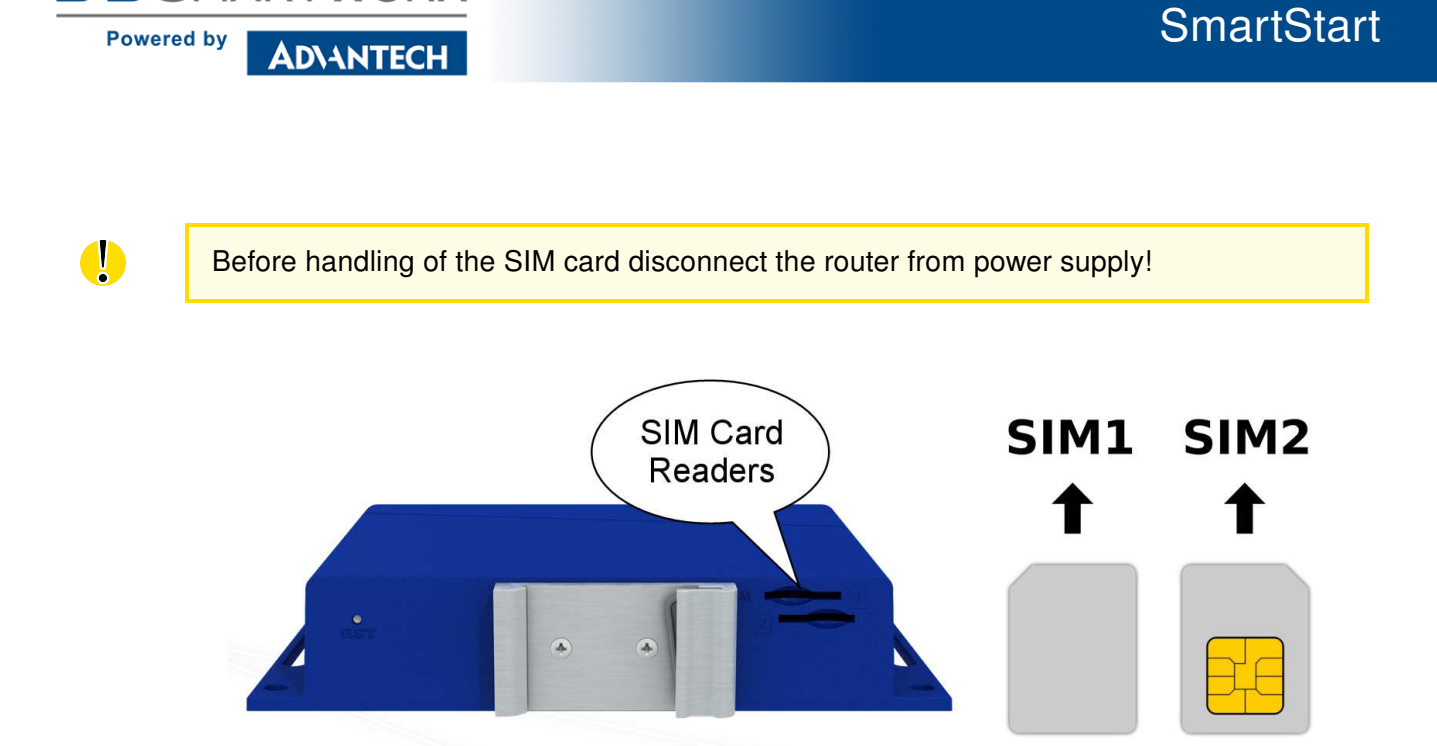

#### 3. Power

**B-B SMARTWORX** 

The router requires an external DC power supply. The DC voltage required is between +9 to +36 V DC. The router has built-in protection against reverse polarity without signaling. Connect the power supply cable to the PWR connector on the front panel of the router (see figure below).

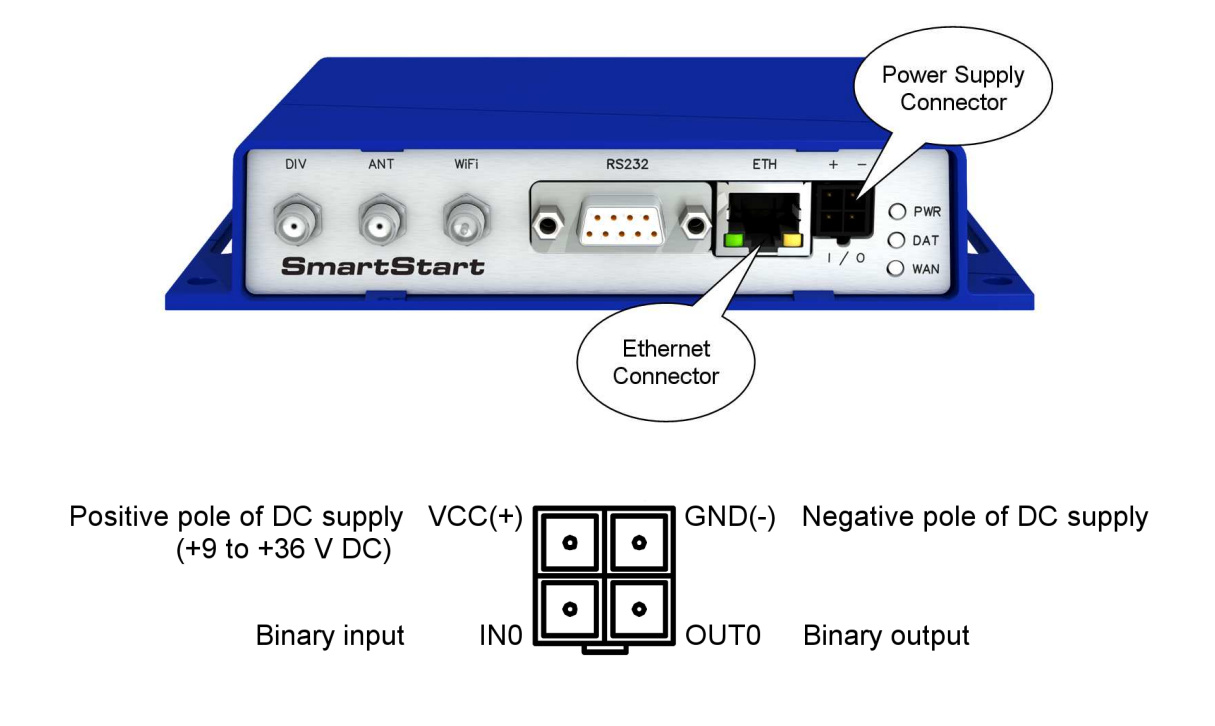

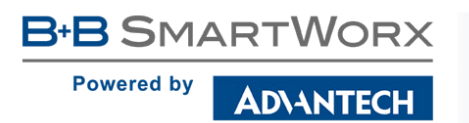

#### 4. Ethernet

An Ethernet cable may be connected to the ETH connector (designated as ETH0 in some versions of this router) on the front panel (see figure above). By default, the Ethernet port is configured as follows:

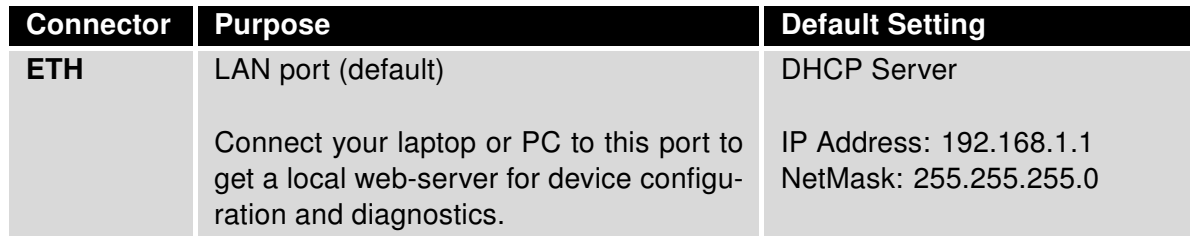

#### Configuration

#### 1. Configuring the Device Using the Web Browser

You can access the router for status monitoring, configuration, and administration after entering the IP address of the router into the web interface. The default router IP address is 192.168.1.1 (netmask 255.255.255.0). Configuration access is allowed for the user "root" with the initial password "root". Attention, it is necessary to use HTTPS protocol for secure communication over a network! For a detailed description and examples of the router configurations, see the Configuration manual.

#### 2. Configuration Settings via SmartWorx Hub

If your router has been pre-installed with the SmartWorx Hub client, you may configure it from SmartWorx Hub. Navigate your browser to:

https://hub.bb-smartworx.com

If this is your first time, please register with the site. If not, please login with your username and password. Once logged in, further assistance can be found here:

https://hub.bb-smartworx.com/Login/Help?HelpFile=bbdms\_help.pdf

#### 3. Restoring and Backing up the Router Configuration

After you reset the router, the current configuration is overwritten by the default settings. We recommend that you back up the router configuration before resetting the device. Refer to the Configuration manual for more information.

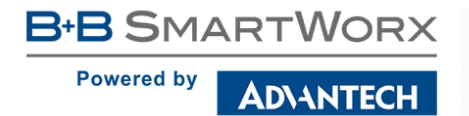

When the PWR LED starts blinking, it is possible to restore the default configuration of the router by pressing the RST button on the rear panel. After pressing this button, the default configuration is restored and then the router reboots (green LED will be on).

After logging on to the device for the first time, we strongly recommend to change the default password due to security reasons. Simultaneously, you will gain access to all functions of the router.

#### Documentation

4

User's Manual and Configuration Manual for the router can be found on the company web site www.bb-smartcellular.eu/download. Please, use the following login information:

> Username: smartrouters Password: smartrouters

We declare that the SmartStart router SL304 is in compliance with the essential re- $\epsilon$ quirements and other relevant provisions of direction 1995/5/EC.

The Declaration of Conformity is available on the company website or from technical support, on request.

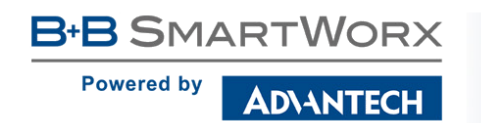

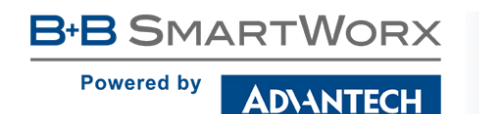

# SmartFlex Router

## SR300, SR303, SR305, SR306, SR307

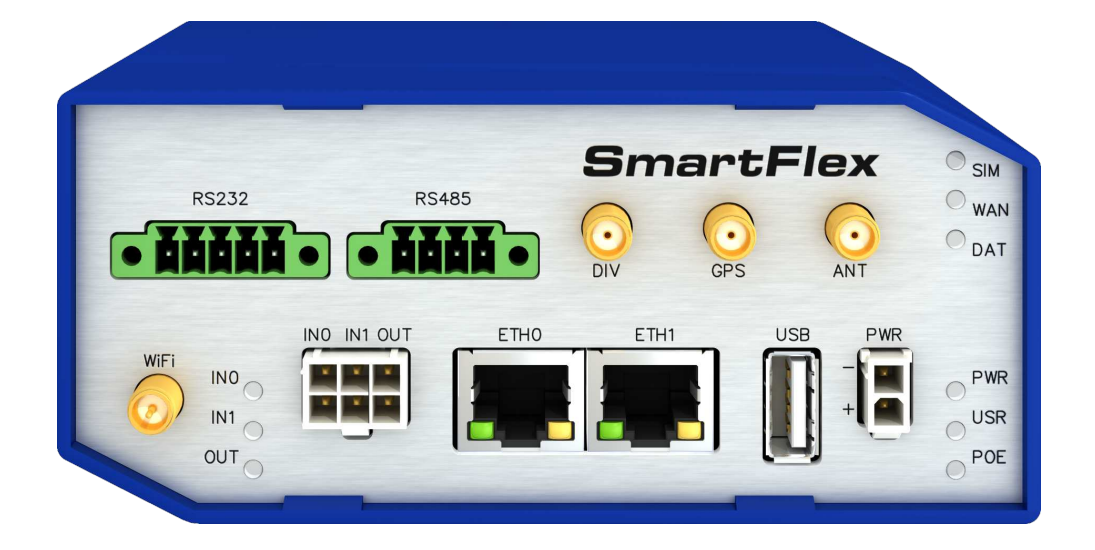

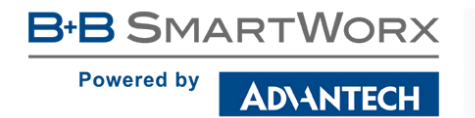

#### First Use

Before applying power to the router, connect the components that you required for your applications. You cannot operate the router without connected antenna, inserted SIM card, nor connected power supply.

 $\Lambda$ 

If you do not have connected main antenna during operation of the router, the router can be damaged!

O

SmartFlex SR300 routers are not equipped with a GSM module which means that SIM card readers and antenna connectors are not available on the router.

#### 1. Antenna

Use a SMA connector to connect the antennas to the router. The main antenna is connected to the router by screwing on the ANT connector (see the figure below). A second diversity antenna can also be connected to the DIV connector to improve performance.

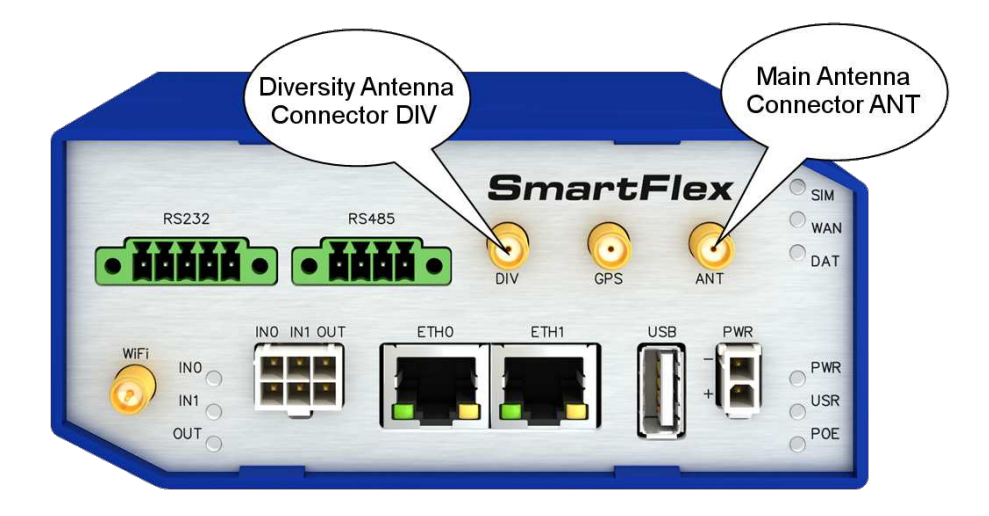

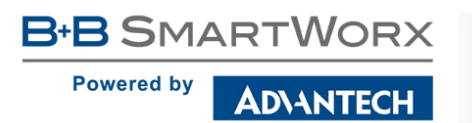

#### 2. SIM card

The SIM card readers, for 3 V and 1.8 V SIM cards, are located on the rear panel of the router. If you intend to use this device to communicate over a cellular network, please place an activated data-provisioned SIM card with an unblocked PIN into the SIM card reader. Push your SIM card into the SIM1 or SIM2 slot until it clicks in place.

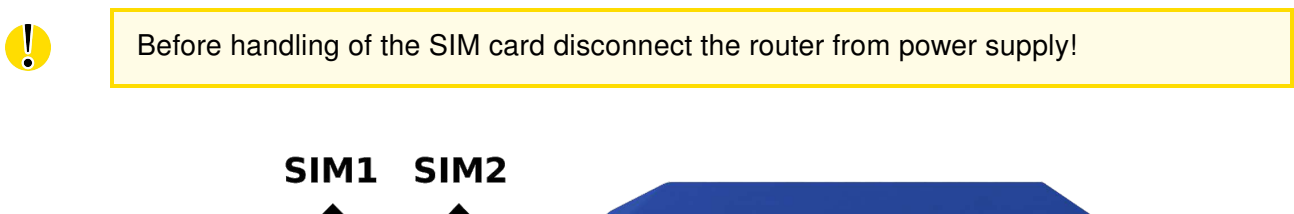

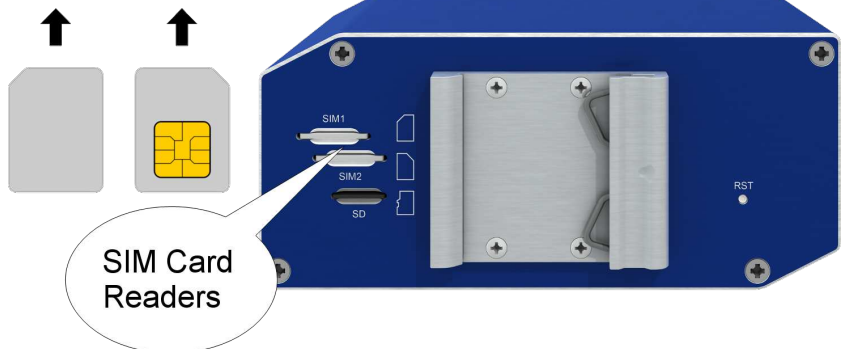

#### 3. Power

The router requires an external DC power supply. The DC voltage required is between +10 to +60 V DC. The router has built-in protection against reverse polarity without signaling. Connect the power supply cable to the PWR connector on the front panel of the router (see figure below).

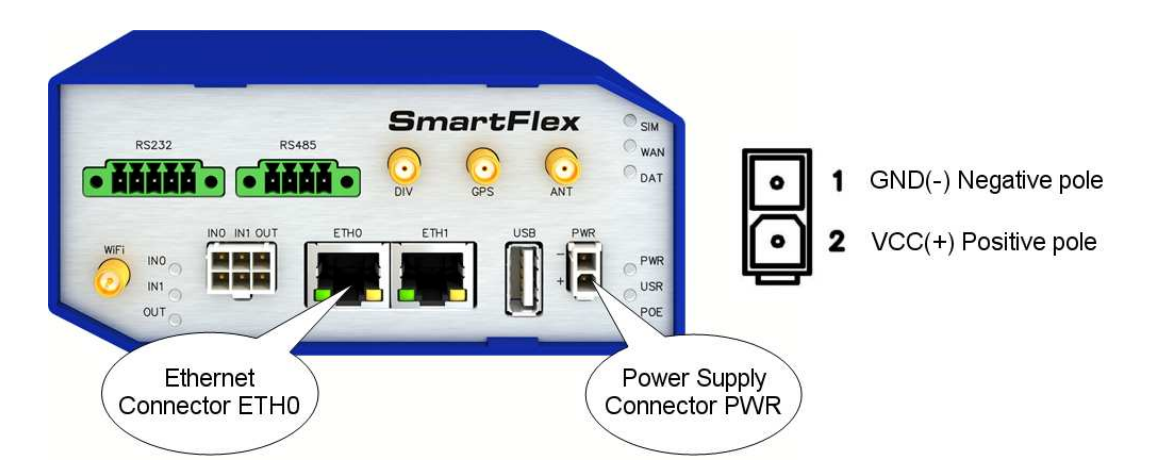

#### 4. Ethernet

An Ethernet cable may be connected to the *ETH0* connector on the front panel (see figure above). By default, this Ethernet port is configured as follows:

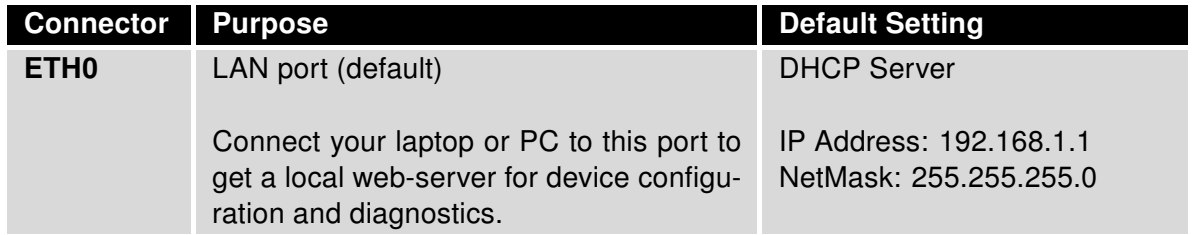

#### Configuration

#### 1. Configuring the Device Using the Web Browser

You can access the router for status monitoring, configuration, and administration after entering the IP address of the router into the web interface. The default IP address is 192.168.1.1 (netmask 255.255.255.0). Configuration access is allowed for the user "root" with the initial password "root". Attention, it is necessary to use HTTPS protocol for secure communication over a network! For a detailed description and examples of the router configurations, see the Configuration manual.

#### 2. Configuration Settings via SmartWorx Hub

If your router has been pre-installed with the SmartWorx Hub client, you may configure it from SmartWorx Hub. Navigate your browser to:

#### https://hub.bb-smartworx.com

If this is your first time, please register with the site. If not, please login with your username and password. Once logged in, further assistance can be found here:

https://hub.bb-smartworx.com/Login/Help?HelpFile=bbdms\_help.pdf

#### 3. Restoring and Backing up the Router Configuration

After you reset the router, the current configuration is overwritten by the default settings. We recommend that you back up the router configuration before resetting the device. Refer to the Configuration manual for more information.

When the PWR LED starts blinking, it is possible to restore the default configuration of the router by pressing the RST button on the rear panel. After pressing this button, the default configuration is restored and then the router reboots (green LED will be on).

After logging on to the device for the first time, we strongly recommend to change the default password due to security reasons. Simultaneously, you will gain access to all functions of the router.

#### Documentation

O

User Manual and Configuration Manual for the router can be found on the company web site www.bb-smartcellular.eu/download. Please, use the following login information:

> Username: smartrouters Password: smartrouters

We declare that the SmartFlex SR300 (versions with WiFi only), SR303, SR305,  $\epsilon$ SR306 and SR307 are in compliance with the essential requirements and other relevant provisions of direction 1995/5/EC. SmartFlex SR300 versions without WiFi are in compliance with the essential requirements and other relevant provisions of directions 2014/30/EU and 2014/35/EU.

The Declaration of Conformity is available on the company website or from technical support, on request.

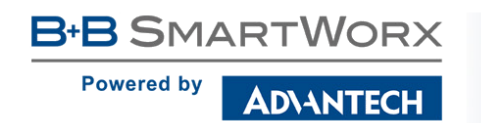

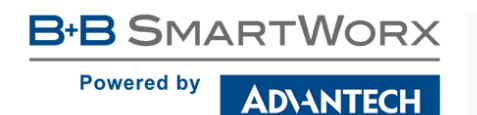

# SmartMotion Router ST352, ST355

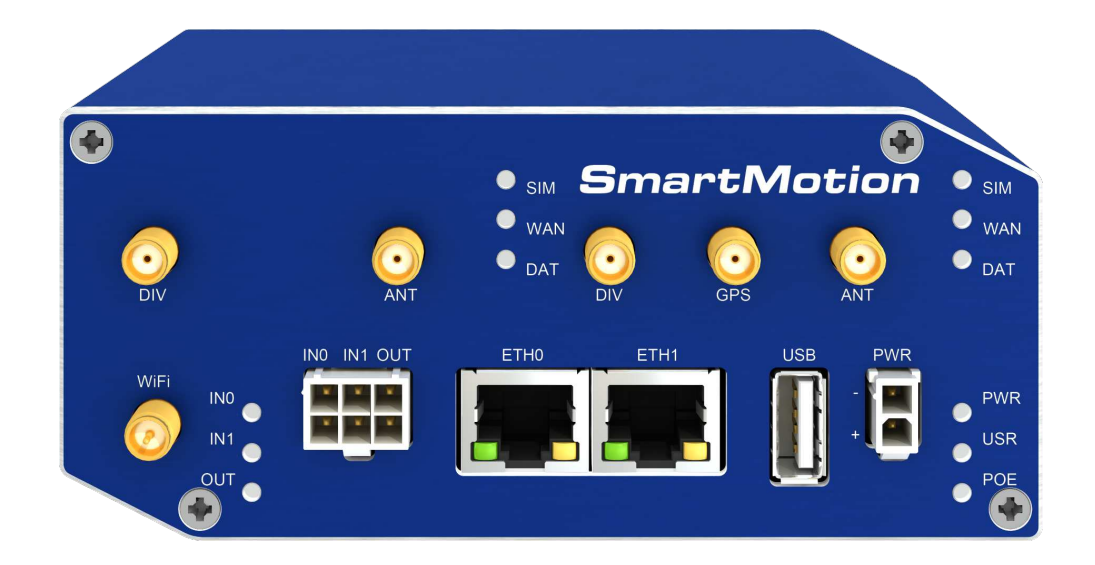

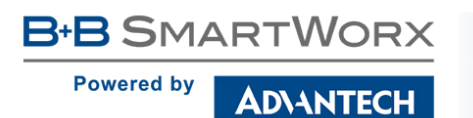

#### First Use

Before applying power to the router, connect the components that you required for your applications. You cannot operate the router without connected antenna, inserted SIM card, nor connected power supply.

If you do not have connected main antenna during operation of the router, the router can be damaged!

#### 1. Antenna

 $\Lambda$ 

Use a SMA connector to connect the antennas to the router. The main antenna is connected to the router by screwing on the ANT connector (see the figure below). A second diversity antenna can also be connected to the DIV connector to improve performance. Three antenna connectors on the right side of the front panel (ANT, DIV and GPS) are intended for connecting the antennas to the first module. There are also two antenna connectors for the second module on the left side (ANT and DIV).

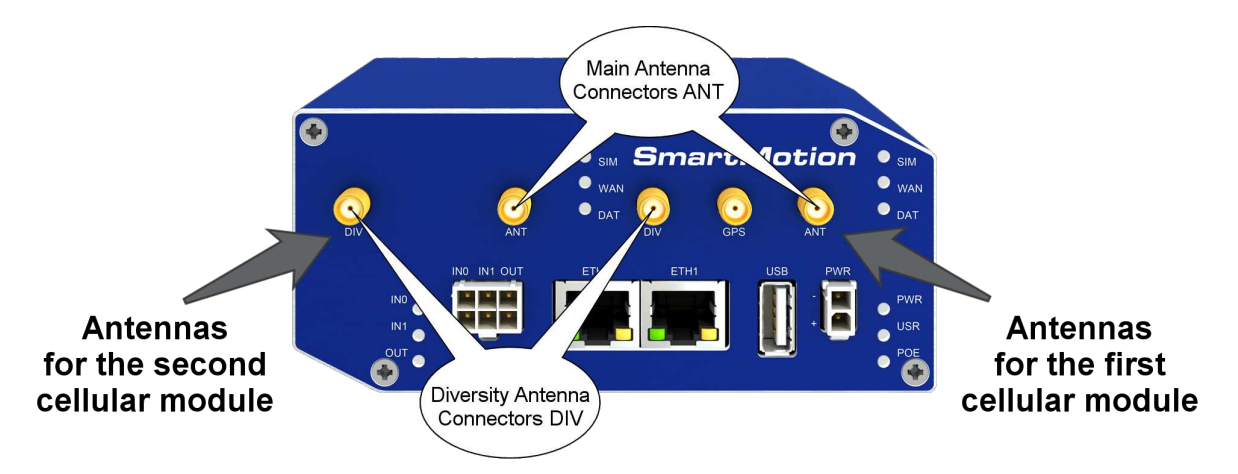

#### 2. SIM card

The SIM card readers, for 3 V and 1.8 V SIM cards, are located on the rear panel of the router. If you intend to use this device to communicate over a cellular network, please place an activated data-provisioned SIM card with an unblocked PIN into the SIM card reader. Push your SIM card into the SIM1, SIM2, SIM3 or SIM4 slot until it clicks in place.

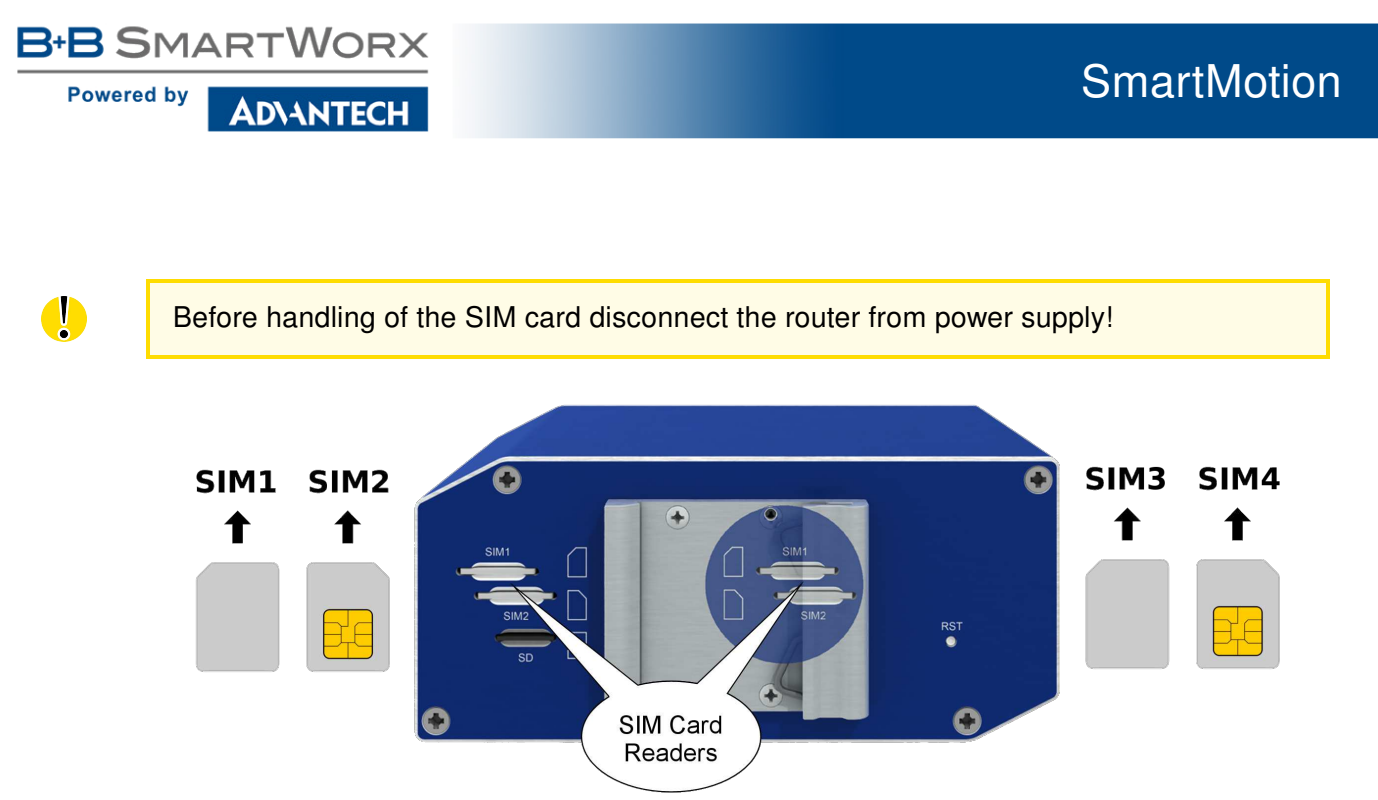

#### 3. Power

The router requires an external DC power supply. The DC voltage required is between +10 to +60 V DC. The router has built-in protection against reverse polarity without signaling. Connect the power supply cable to the PWR connector on the front panel of the router (see figure below).

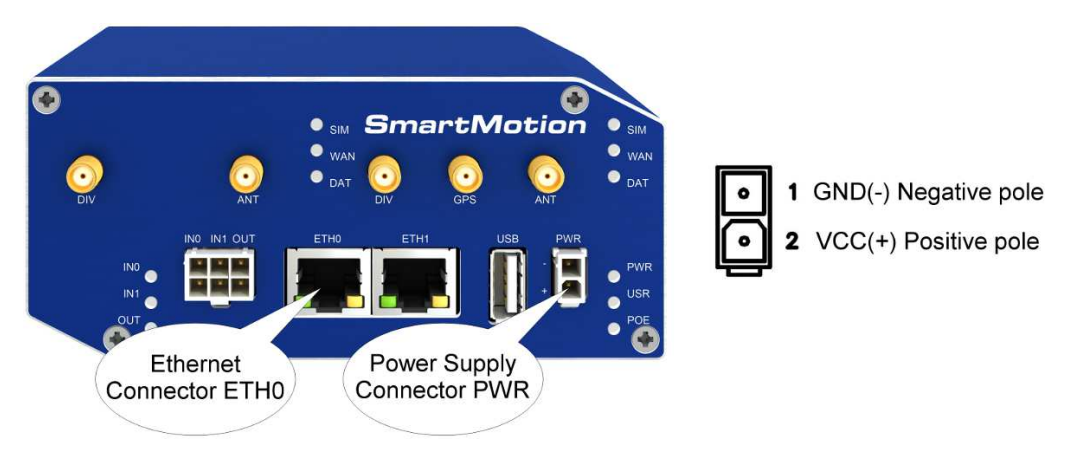

#### 4. Ethernet

An Ethernet cable may be connected to the ETH0 connector on the front panel (see figure above). By default, this Ethernet port is configured as follows:

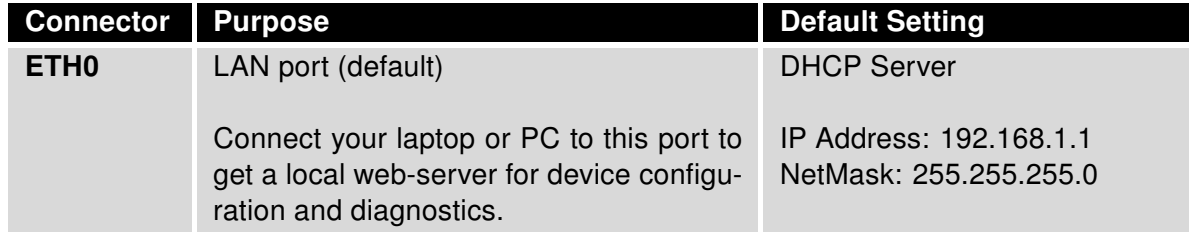

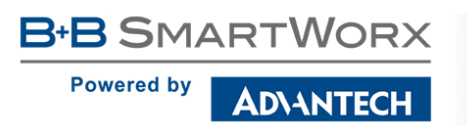

#### **Configuration**

#### 1. Configuring the Device Using the Web Browser

You can access the router for status monitoring, configuration, and administration after entering the IP address of the router into the web interface. The default IP address is 192.168.1.1 (netmask 255.255.255.0). Configuration access is allowed for the user "root" with the initial password "root". Attention, it is necessary to use HTTPS protocol for secure communication over a network! For a detailed description and examples of the router configurations, see the Configuration manual.

#### 2. Restoring and Backing up the Router Configuration

After you reset the router, the current configuration is overwritten by the default settings. We recommend that you back up the router configuration before resetting the device. Refer to the Configuration manual for more information.

When the PWR LED starts blinking, it is possible to restore the default configuration of the router by pressing the RST button on the rear panel. After pressing this button, the default configuration is restored and then the router reboots (green LED will be on).

After logging on to the device for the first time, we strongly recommend to change the default password due to security reasons. Simultaneously, you will gain access to all functions of the router.

#### Documentation

O

User's Manual and Configuration Manual for the router can be found on the company web site www.bb-smartcellular.eu/download. Please, use the following login information:

> Username: smartrouters Password: smartrouters

We declare that the SmartMotion ST352 and ST355 are in compliance with the essen- $\epsilon$ tial requirements and other relevant provisions of direction 1995/5/EC.

The Declaration of Conformity is available on the company website or from technical support, on request.